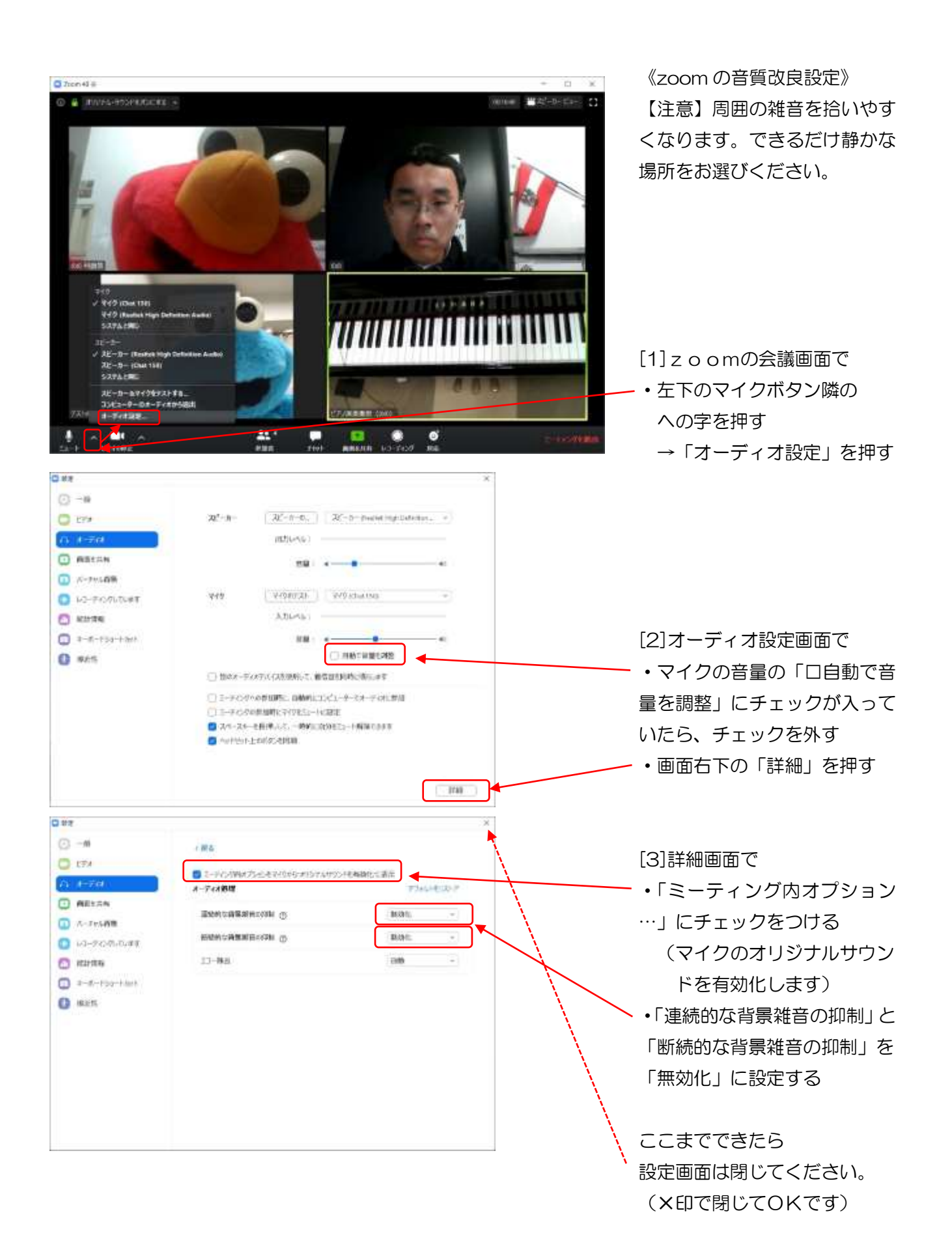

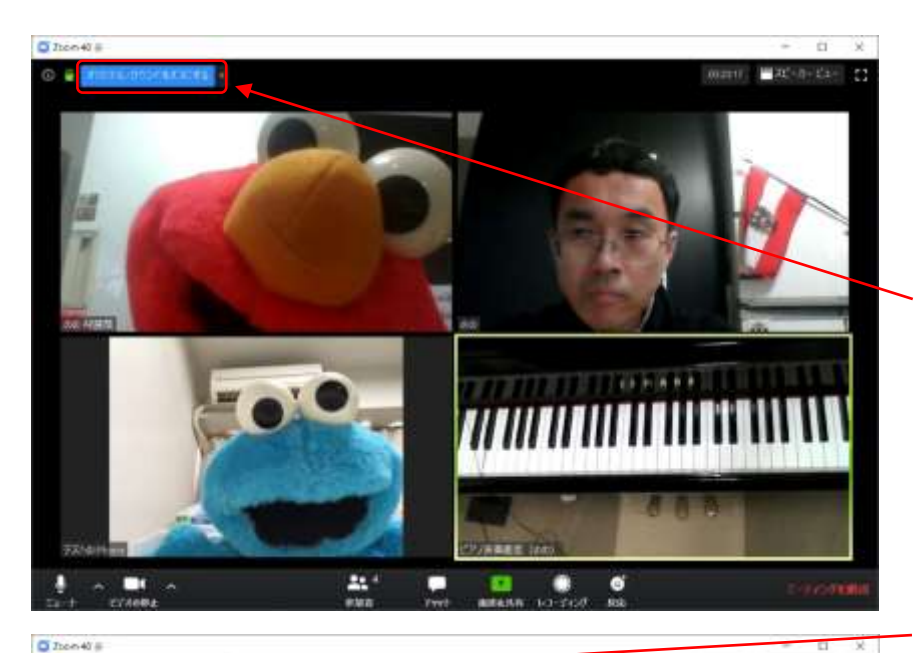

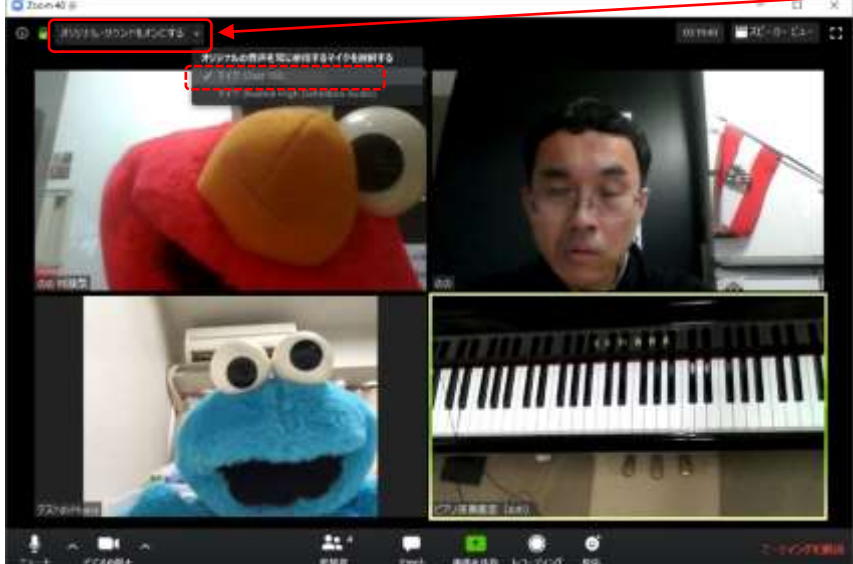

[4]zoomの会議画面で ・左上のほうに「オリジナルサ ウンドをオフにする」ボタンが 表示されたら、オリジナルサウ ンドが有効になっています(= 音質改良設定完了です)。

・「オリジナルサウンドをオン にする」ボタンが表示された場 合は、そのボタンを押してくだ さい(オンにしてください)。

※複数のマイクが接続されて いるときは、使用するマイクを 選択してください。

【お願い】

・音質改良設定に伴い、雑音が たくさん入る等、不都合が発生 した場合は、「オリジナルサウン ドをオフにしてください」とお 願いする場合があります。ご協 力お願いいたします。

(補足)

・スマホのアプリでも同様の音 質改良設定は可能ですが、「なる べくPCをご利用下さい」とお 願いしている関係で、詳細は掲 載しません。ご了承ください。